## **Telefonická aktivácia balíkov Microsoft Office**

## **Odkazy na stiahnutie:**

[https://officecdn.microsoft.com/db/492350F6-3A01-4F97-B9C0-C7C6DDF67D60/media/sk-](https://officecdn.microsoft.com/db/492350F6-3A01-4F97-B9C0-C7C6DDF67D60/media/sk-SK/ProPlus2019Retail.img)[SK/ProPlus2019Retail.img](https://officecdn.microsoft.com/db/492350F6-3A01-4F97-B9C0-C7C6DDF67D60/media/sk-SK/ProPlus2019Retail.img)

[https://officecdn.microsoft.com/db/492350F6-3A01-4F97-B9C0-C7C6DDF67D60/media/sk-](https://officecdn.microsoft.com/db/492350F6-3A01-4F97-B9C0-C7C6DDF67D60/media/sk-SK/ProPlus2021Retail.img)[SK/ProPlus2021Retail.img](https://officecdn.microsoft.com/db/492350F6-3A01-4F97-B9C0-C7C6DDF67D60/media/sk-SK/ProPlus2021Retail.img)

## **Jednoduchý návod na to, ako urobiť telefonickú aktiváciu kancelárskych balíkov Microsoft Office 2016-2021.**

## **UPOZORNENIE**

**Všetky použité čísla sú len ilustračného charakteru, nebudú vám fungovať.**

**Pred samotným spustením inštalácie je potrebné odinštalovať všetky predchádzajúce verzie Office 365 / 2016 /2019 /2021 podľa tohto návodu (viď. druhý návod "Ako odinštalovať produkty Microsoft Office").**

**Následne po inštalácií kancelárskych balíkov potrebujete skontrolovať prihlásenie k účtu Microsoft. Ak ste prihlásený, je potrebné sa odhlásiť.**

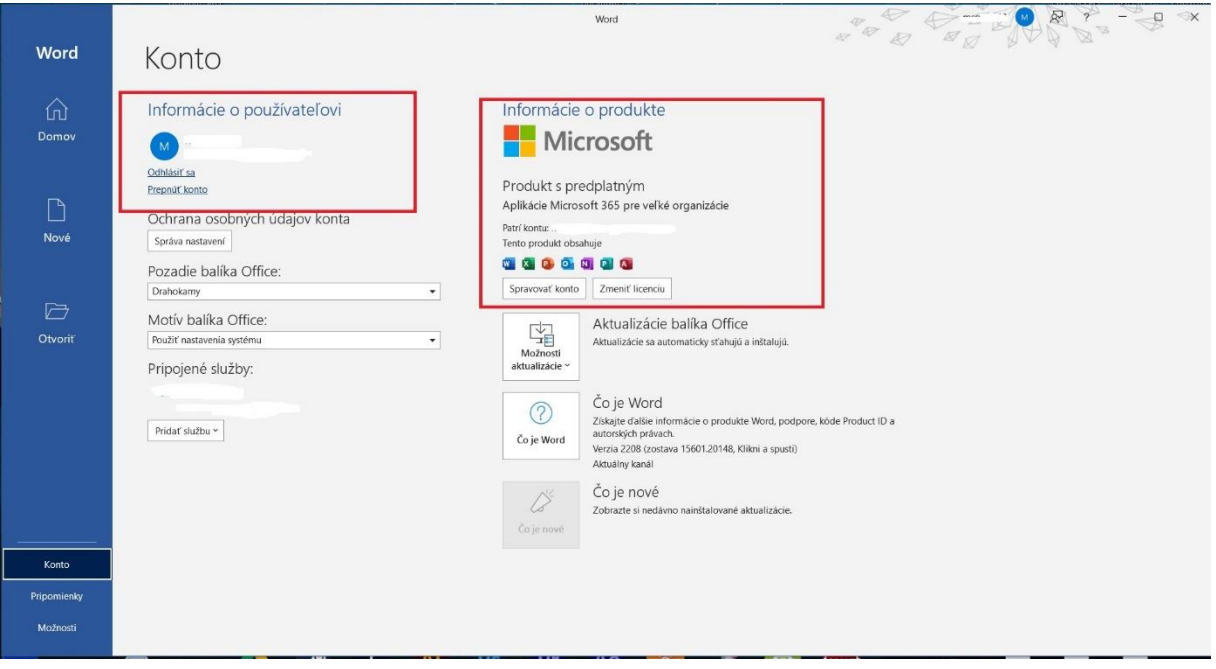

**1.** Pri vašom prvom spustení programu vás aktivátor produktu požiada o zadanie **Produkt Key (licenčný kľúč ktorý ste obdržali emailom)** a následne kliknete na tlačidlo **Aktivácia balíka Office**.

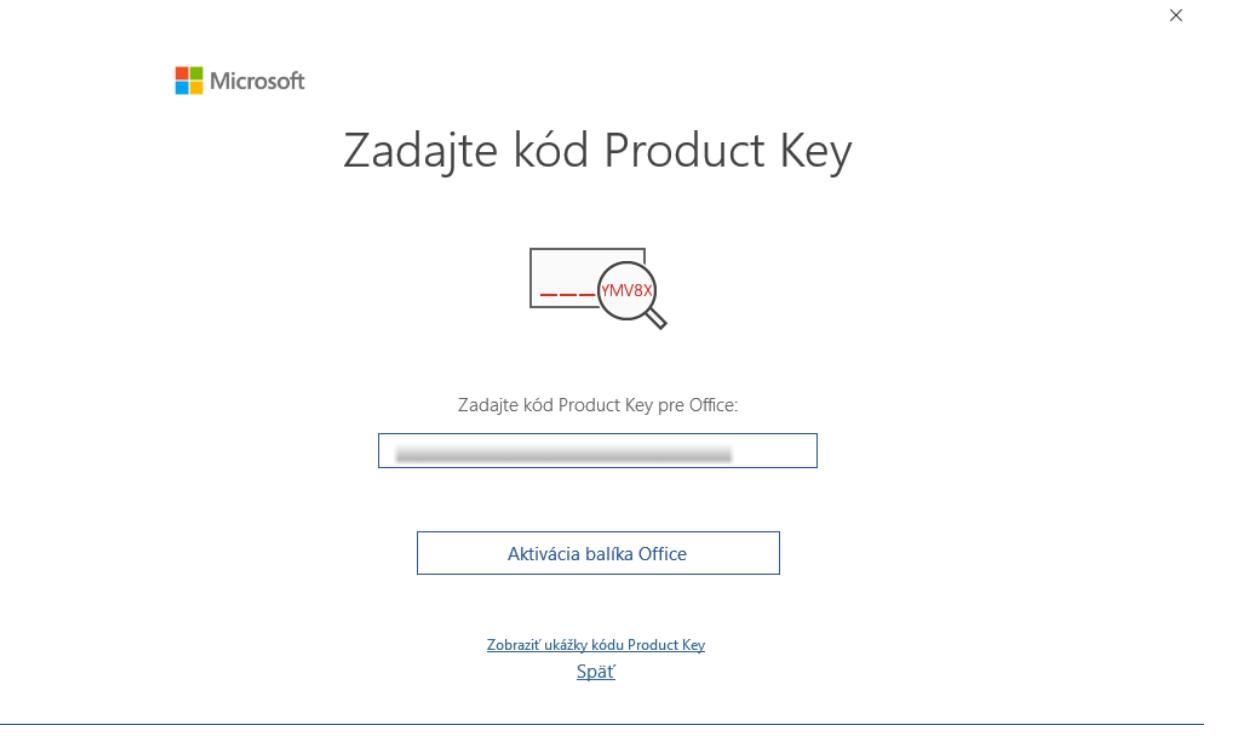

**2.** V nasledujúcom kroku kliknete **Prijať** (súhlas s licenčnou zmluvou).

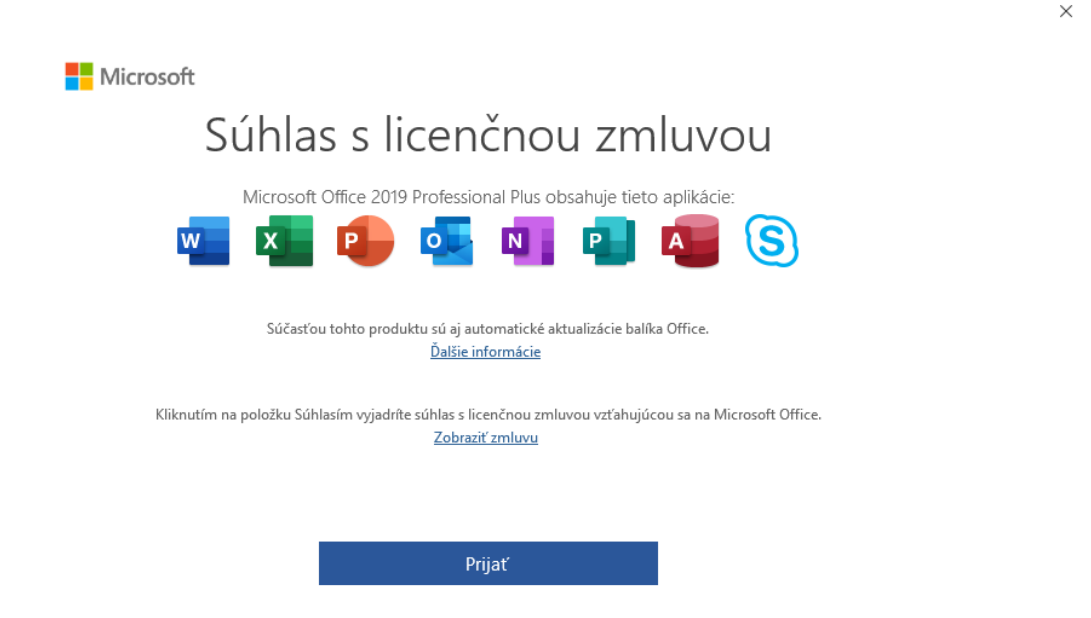

**3.** V okne Predvolené typy súborov zvoľte **Formáty Office Open XML (odporúčame)**

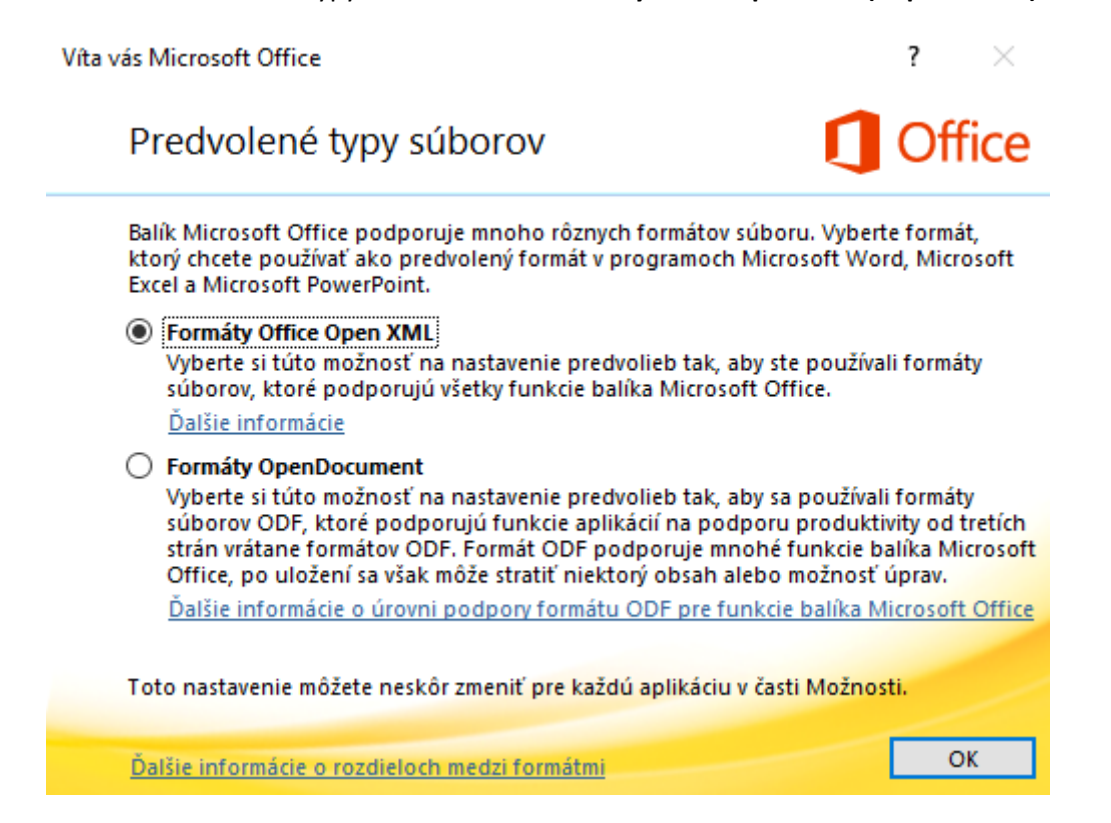

**4.** Následne zvoľte možnosť **Chcem softvér aktivovať telefonicky,** keďže sa jedná o produktový kľúč s telefonickou aktiváciou.

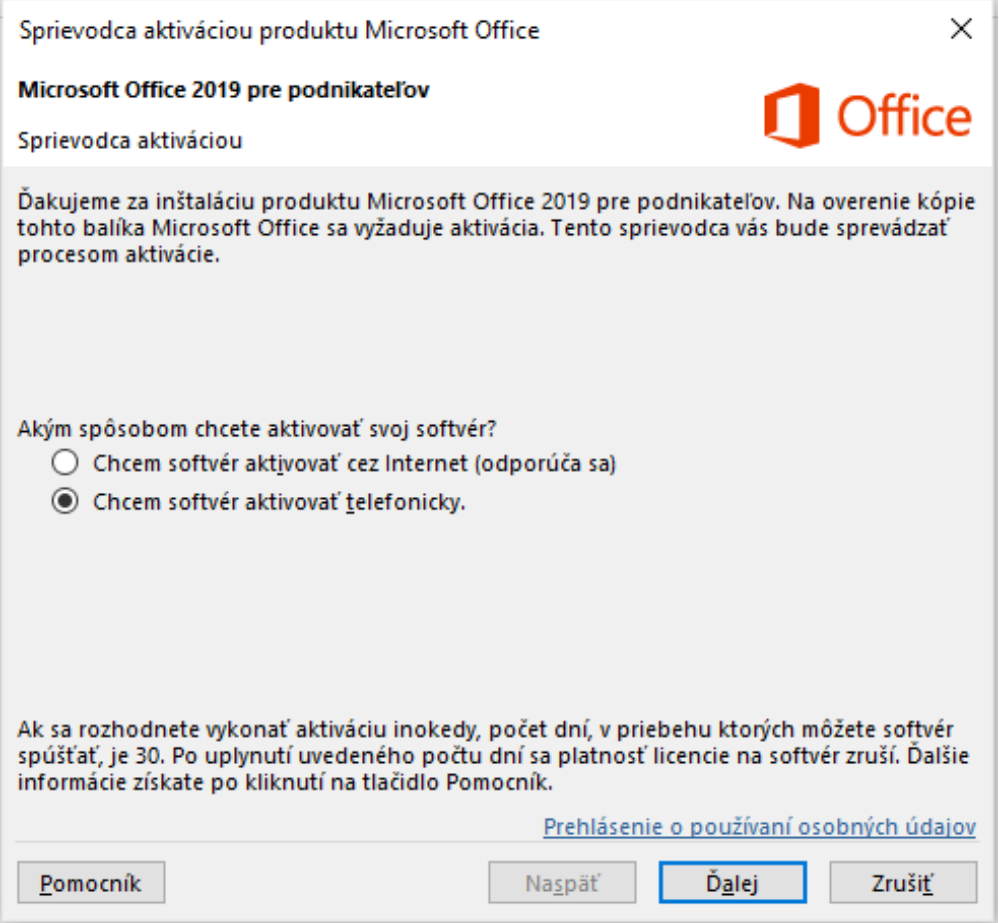

**5.** V ďalšom kroku uvidíte vaše **ID inštalácie (dlhé 63 mieste číslo, rozdelené po 7 čísliciach na obrázku v Kroku 2).**

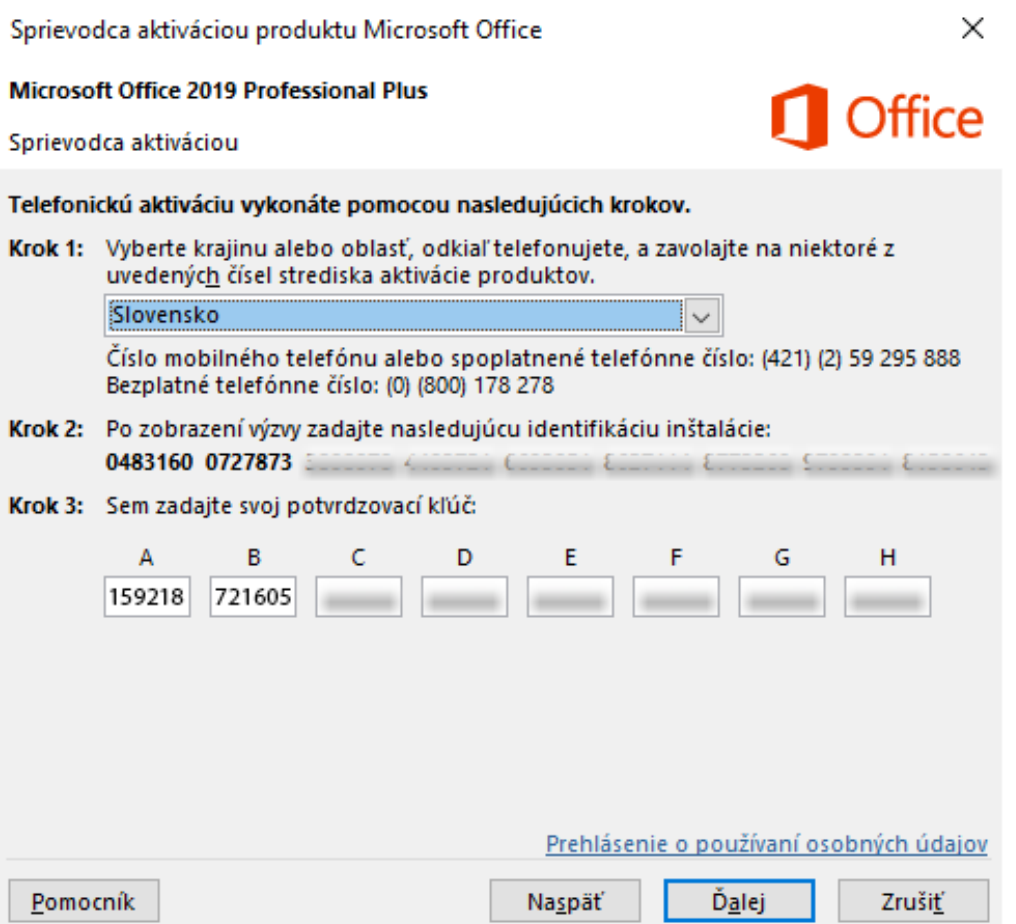

**6.** Následne zavoláte na telefónne číslo ktoré sa vám zobrazuje v hornej časti pod výberom krajiny.

- **spoplatnené telefónne číslo**: +421 259 295 888
- **bezplatné telefónne číslo**: 0800 178 278

**7. Zavolajte na vami zvolené telefónne číslo** - bezplatné alebo spoplatnené.

**8.** Po začatí hovoru, budete oznámený s nahrávaním telefonátu. **Pre prijatie stlačte 1.**

**9.** Následne budete vyzvaný k tomu, aby ste zadali **vaše inštalačné ID** (nájdete ho v Kroku 2 v aplikácii Office)

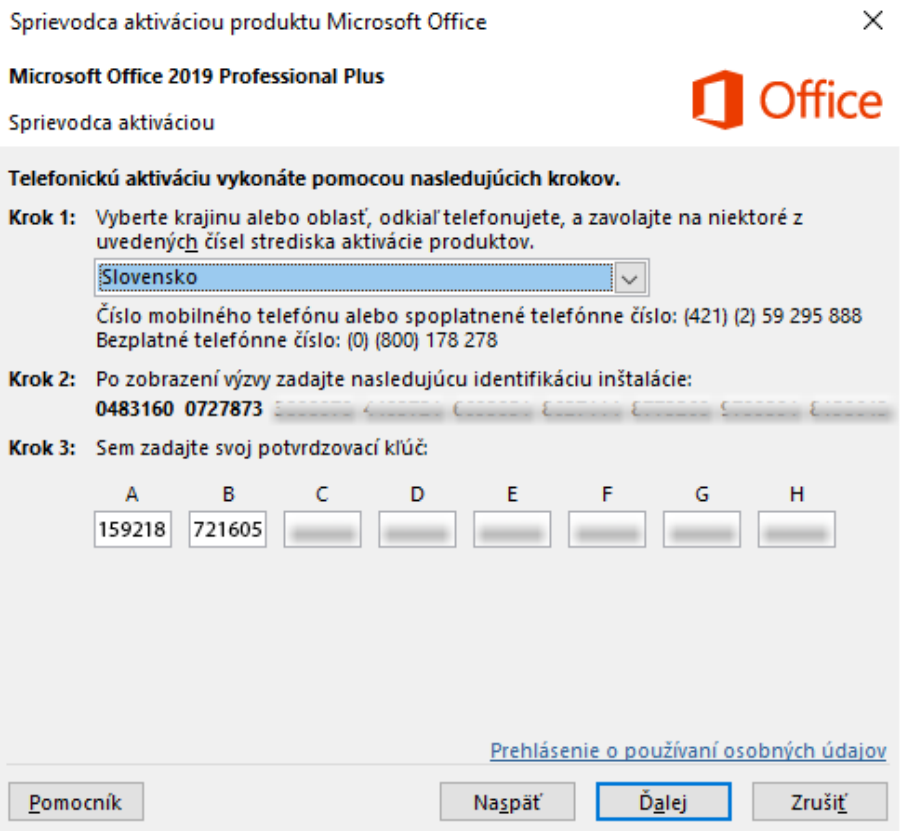

**10.** Ak sa automat spýta na koľkých počítačoch máte nainštalovaný tento produkt, **stlačte 0** (produkt ešte len inštalujete).

**11.** Následne vám **automat povie potvrdzovacie inštalačné ID**, ktoré zadáte do voľných polí **v Kroku 3.**

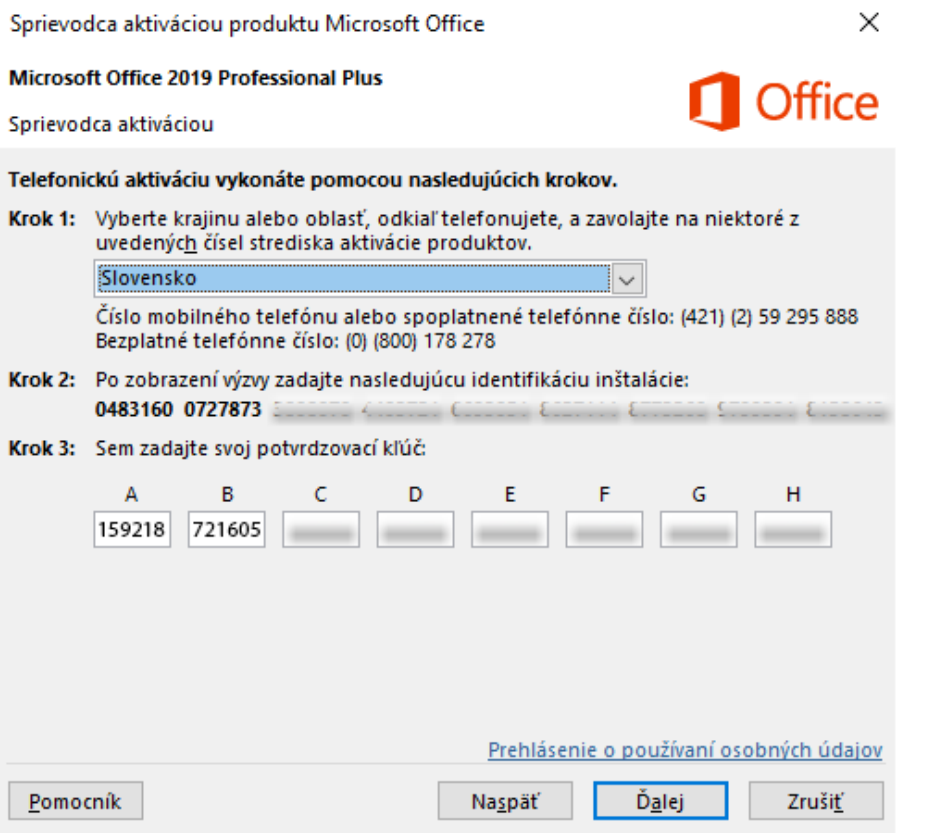

**12.** Po správnom zadaní potvrdzovaného kľúča uvidíte, že **všetko prebehlo správne a váš balíček Office bol aktivovaný**.

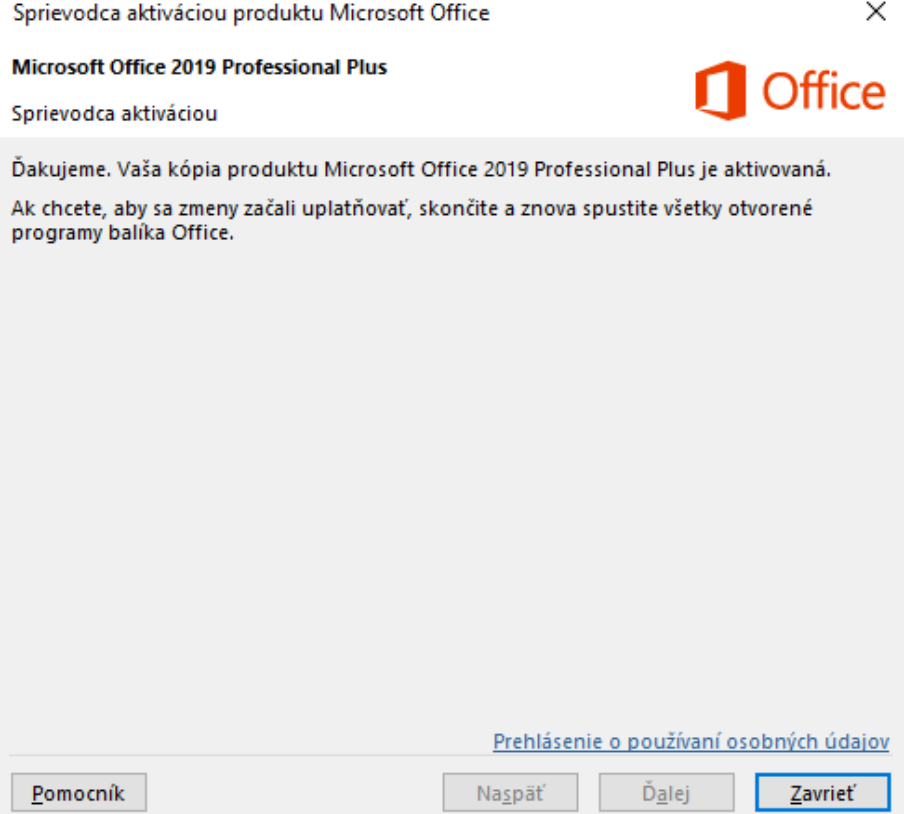

**13.** Stlačte **Zavrieť**. Posledným krokom je skončiť a znova spustiť balíček Microsoft Office aby sa zmeny začali uplatňovať.

**14. HOTOVO -** Microsoft Office je aktivovaný a pripravený k používaniu.